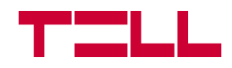

# **TELL Pager Control**

# Management mobile app for the Pager7 and Pager8 devices

**USER GUIDE** 

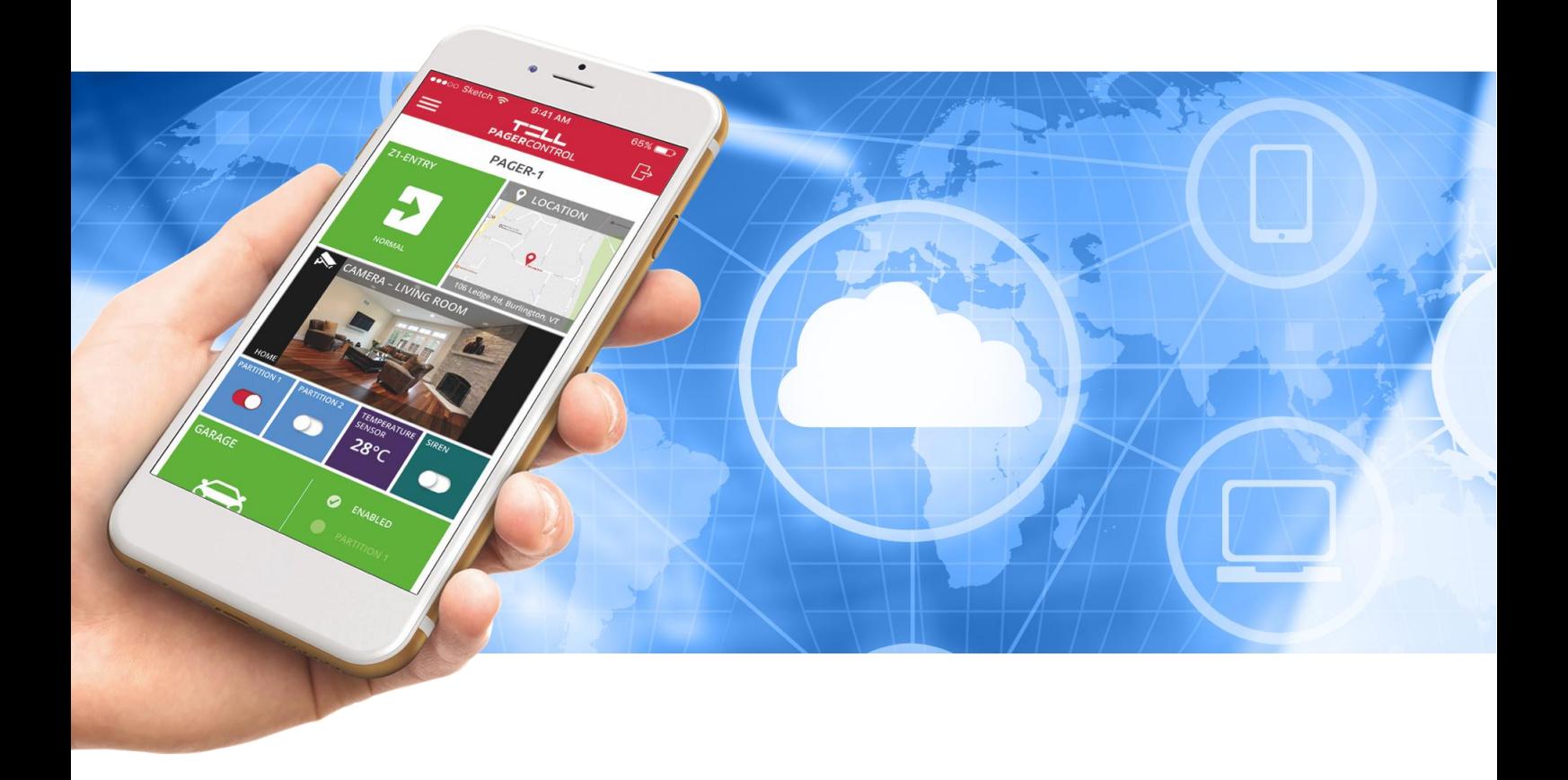

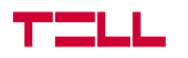

### *About the TELL Pager Control:*

*The TELL Control Center application is capable of managing the Pager7 modules manufactured by TELL. With this application, you can control the outputs of your device through your phone, get information on the status of the inputs and the module, as well as monitor the images of cameras added to your device.*

*Please read this guide before starting to use the application!*

#### **Characteristics:**

- customizable active dashboard
- module status display
- input status display
- output status display and control
- supply voltage display
- GSM signal strenght display
- receive push notification
- query the last 20 entries of the event log
- user interface with multiple languages

#### **System requirements:**

- Minimum Android version: 8
- Minimum iOS version: 12

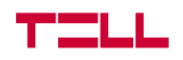

# 1. Setup and permissions

### 1.1 Setup

The application is available in Google Play Store and in App Store.

#### *Download from Google Play Available in App Store*

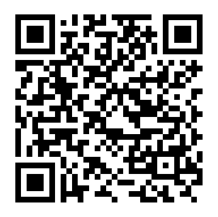

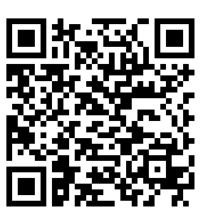

### 1.2 Permissions

Some of the functions of the application require certain permissions to work which can differ per platform:

### **On Android:**

● Access camera (for reading the QR-code)

**On iOS:**

- Send notifications (for push notification)
- Access camera (for reading the QR-code)

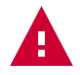

*Warning! In case you deny one or more permissions, the application may not work properly or some functions related to the denied permission can be lost!*

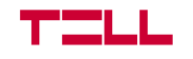

# 2. Adding a new device

In order to be able to log into a device, you need to add it to the mobile application. To add a new device, press the red plus button on the bottom right corner of the home screen.

In the opening page, enter a chosen name of the device you want to add and then provide the hardware ID. The given name is used to identify the device in the mobile application, only.

The hardware ID can be found in the 'Module Status' menu of the desktop remoter software. From here, the hexadecimal identifier can be copied manually, however, it is more convenient to capture it by scanning the QR code which can be found on the same page. To do this, press then button next<br>to the limit of the button in  $\alpha$ 

to the Hardware ID field in the mobile application and then scan the code.

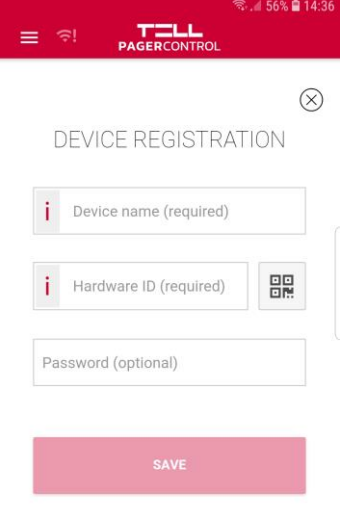

### *Warning! Before the first QR code scanning operation, the mobile app asks for permission to take pictures. In case it is denied, only manual hardware ID submission will be possible.*

Filling the password field is optional. If you decide to leave it blank, the password related to a certain device will always have to be added when signing in, otherwise it will automatically log into it once you select it from the list of the previously added devices.

# 3. List of devices

By choosing the Login menu point, the list of previously added devices will appear. You can only sign in to those devices that are already on this list. Depending on whether the device is saved with or without password, the application automatically logs in to the selected device or asks for the password in a popup window.

You can modify and delete the devices you have previously added. To do so, you should tap the  $***$  icon on the right or swipe the device you want to modify to the left. The \*\*\* button opens a menu at the bottom of the screen, which can be used to delete a device from the device list or modify their login details. Should you change your mind, you can close the list with the **Cancel**. Alternatively, swiping the device to the left will display the edit  $\mathbb Z$  and delete  $\mathbb W$  icon on the right.

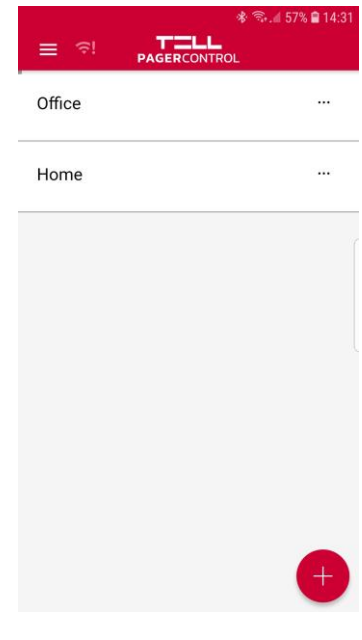

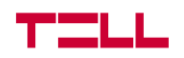

# 3. App functions and setting options

# 3.1 Dashboard

Widgets can be added onto the active dashboard of the app by tapping the edit butto $\ell$ just like in the desktop application. Widgets can be placed on any empty spot. In case of larger widgets make sure there's enough empty space below and to the right of the chosen square.

Customize the active dashboard according to your needs with the following widget types:

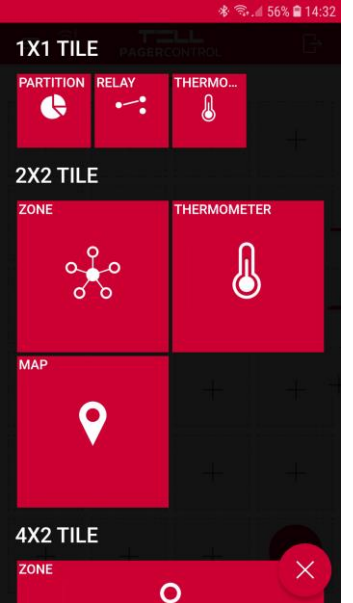

●**Partition**: This interactive widget is available in 1x1 size and it can be used for arming and disarming partitions and for checking their current status.

●**Relay:** This interactive widget is available in 1x1 size and it can be used for opening and closing relays and for checking their current status.

●**Thermometer:** It is available in 1x1 and 2x2 sizes. This widget displays the temperature mesured by the thermometer, which is connected to the device and is configured as thermometer in the remoter software. The widget indicates also the availability of the thermometer.

●**Zone:** It is available in 2x2 and 4x4 sizes. It indicates the current state of the inputs configured as zones in the programming software. On the right side of the 4x2 version it is also shown whether the zone is enabled, which partition is assigned to and whether it is a 24-hour zone.

●**Map:** It is available in 2x2, 4x2 and 4x4 sizes. This widget shows on map the address, which has been set in the programming software.

● **Camera picture:** It is available in 2x4 and 4x4 sizes. This widget shows the pictures of the cameras, which has been set in the programming software.

You can also move the widgets you have already added. To do this, enable editing the dashboard then tap and hold the item you want to move for at least 1 second. When it turns to be transparent drag it to the new location and release it. The widget can be moved to places where sufficient free space is available.

Widgets can be removed from the dashboard with the X button in their top right corner.

To finish the editing, press the icon in the bottom right corner of the dasboard.

## 3.2 Status

After logging in the Status menu item will be available, which lists the most important information related to the device status:

- Current **supply voltage**
- Current **GSM signal strength**
- The **Time zone** of the device and its current **Date** and **Time**
- The **Name** displays the name you entered when you added the device.

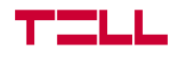

- **Type** shows the name of the device.
- The **Hardware ID** is the unique identifier of the device. This information have to be provided if you want to remotely access your device from a desktop or mobile application.
- **Firmware** and **Build** identify the firmware version running on the device.
- The **Modem fw** contains the firmware version of the GSM modem.
- The **ICC ID** is the serial number of the SIM card in the device.
- The **Operator** identifies the provider of the SIM card in the device.
- **Lokation ID** and **Cell ID** refer to the physical location of the device and are received from the mobile service provider.

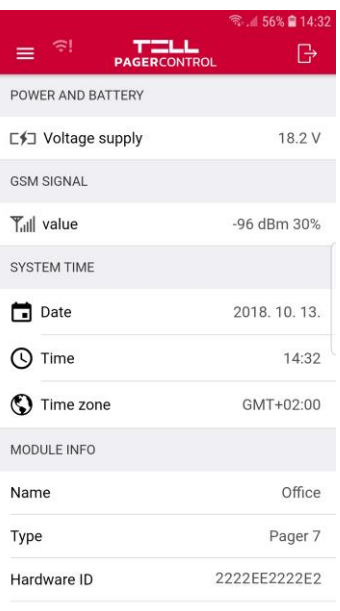

# 3.3 Log

The last 20 entries of the event log are available in the Log. Some entries have additional information that can be accessed by selecting the line. For example in case of partition arming the detailed information contains which partition is it about.

### 3.4 Language, Logout and About

The language of the application can be changed from the menu.

The contact details of T.E.L.L Software Hungária Kft and the version of the mobile application can be accessed via the About menu.

If you want to log in to another device, first you should log out by clicking on the Logout menu.

## **3.5 Receiving Push notification**

Through the TELL Pager Control application you can receive Push messages from the devices you previously added in your mobile application.

### **Requirements of receiving push messages:**

- The Push message sender device is online.
- It is enabled in the app to receive Push notification*.*
- Receiving notifications is not disabled in the phone settings.

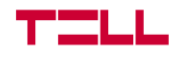

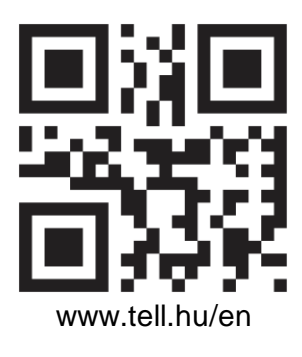

Document version: 1.1 – 11/08/2023